# **First Login – Student Portfolios**

#### **Create@USQ User Guide**

Last Updated: March 2023

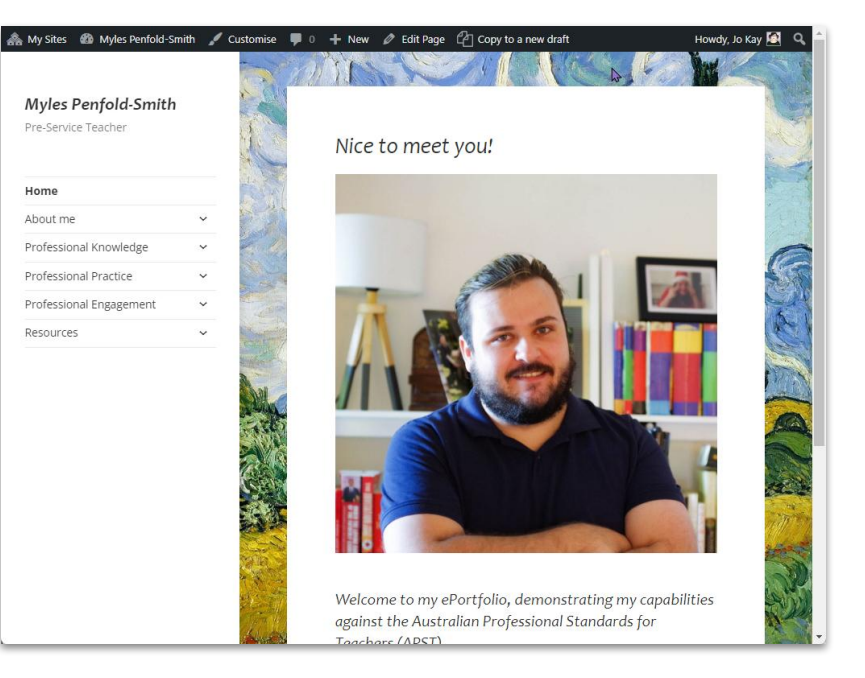

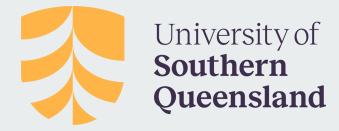

#### **Step 1:**

#### Go to **[create.usq.edu.au](https://create.usq.edu.au/)** and click on the **Log In** link

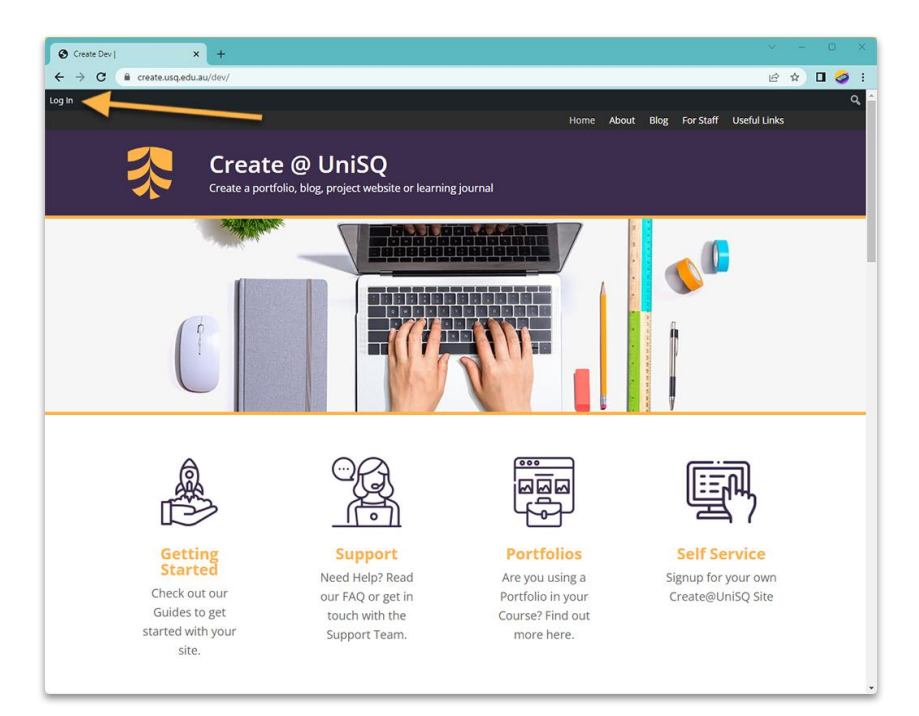

### **Step 2:**

Click on **Use My USQ ID** and Enter your **USQ username and password**.

This should redirect back to **create.usq.edu.au** as a logged-in user.

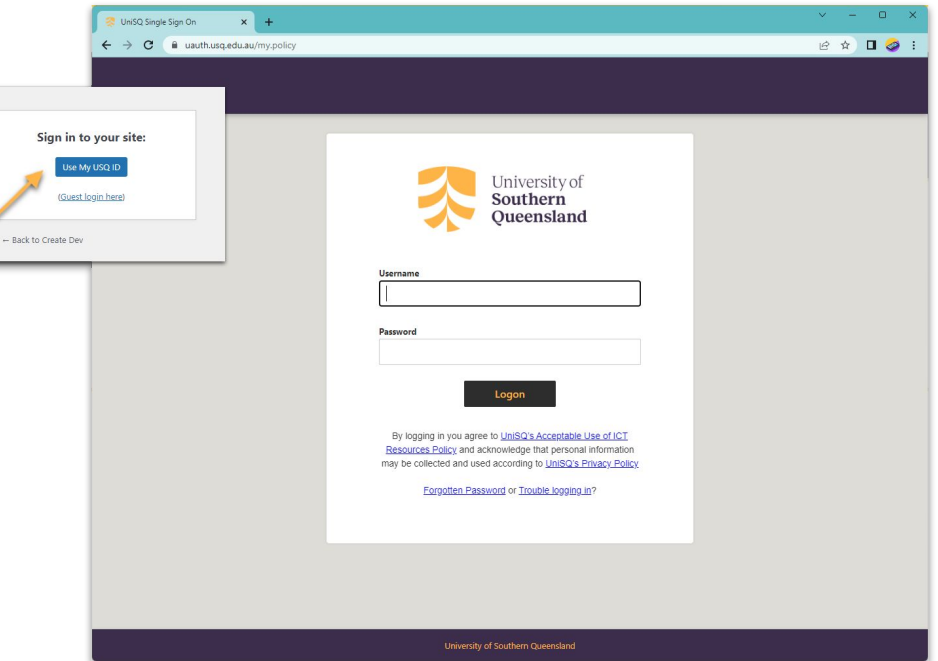

#### **Step 3:**

To check if you're logged in, look for '**Howdy, your username**' in the top right hand corner of the screen.

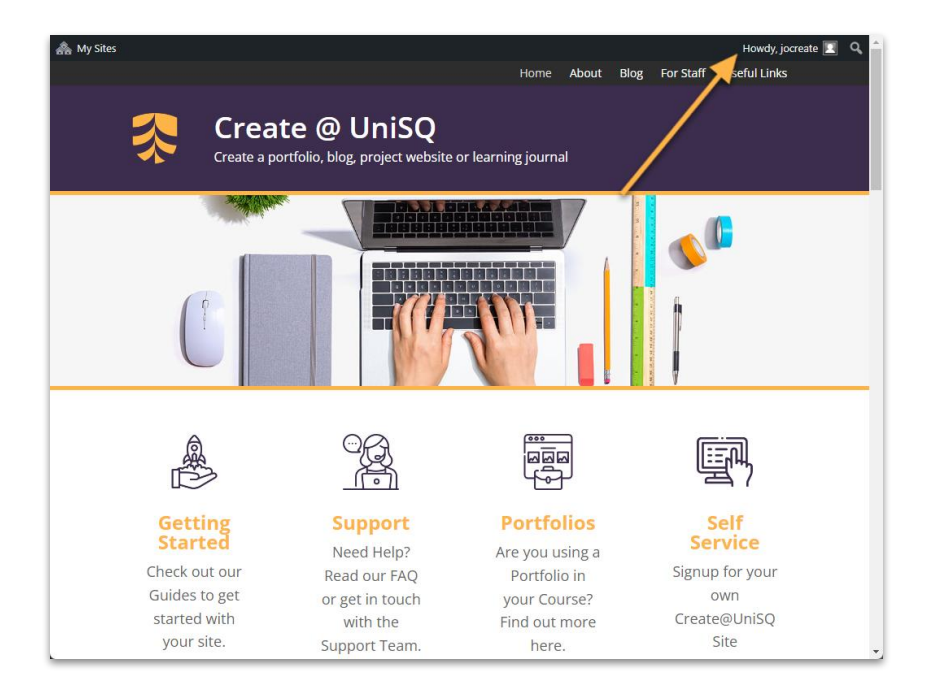

#### **Step 4:**

Go to **My Sites** drop-down menu in the admin bar on the top left-hand side of your screen.

Select **Dashboard** or **Visit** next to your **Portfolio name** to start working on your portfolio.

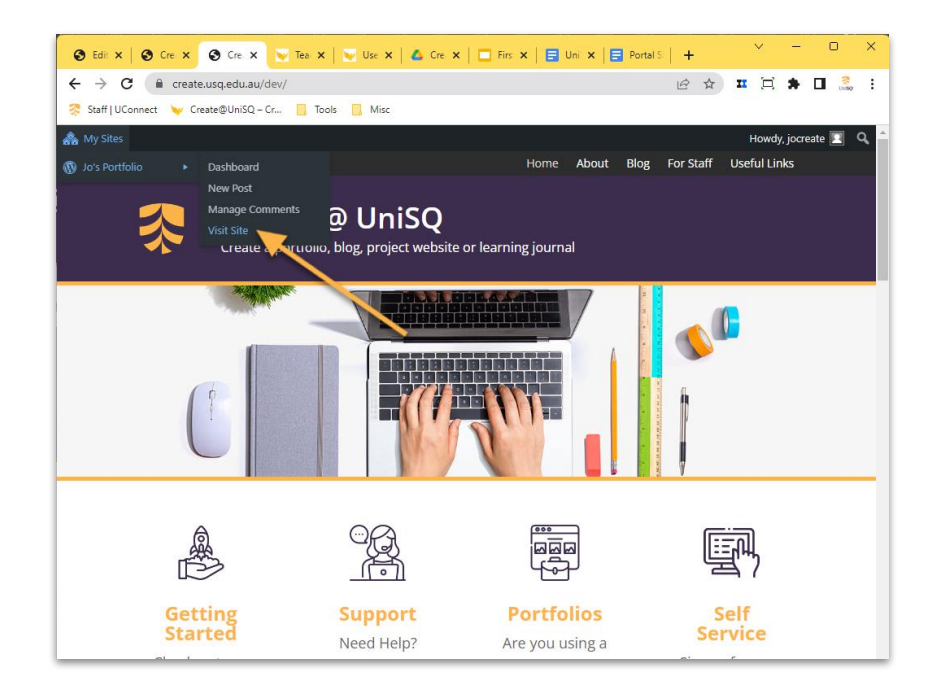

#### **PLEASE NOTE:**

The very first time you log in, you will probably see a series of messages as the software creates your portfolio, for example - "We're setting up your new blog. Please wait…"

This is totally normal and not an error or 'bug' in the system! When your site has been created you'll be able to start editing.

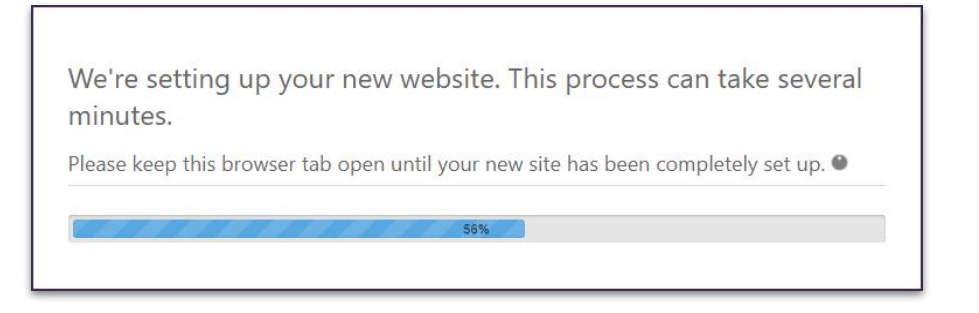

### **Need Further Assistance?**

If you are not able to access and/or login into your portfolio email CampusPress for support at **contact@campuspress.com**.

Please include the following information in your email:

- Student  $ID$  starts with 'U'
- Your first and last name
- Course name and code, e.g. EDM8004
- Course Examiner's name and email